# 자금조달 증빙서류 제출 관련 시스템 매뉴얼

#### 1. 신고/검인처리 목록

① 신고이력조회 메뉴에서 증빙서류 제출대상 여부를 확인 할 수 있 습니다.

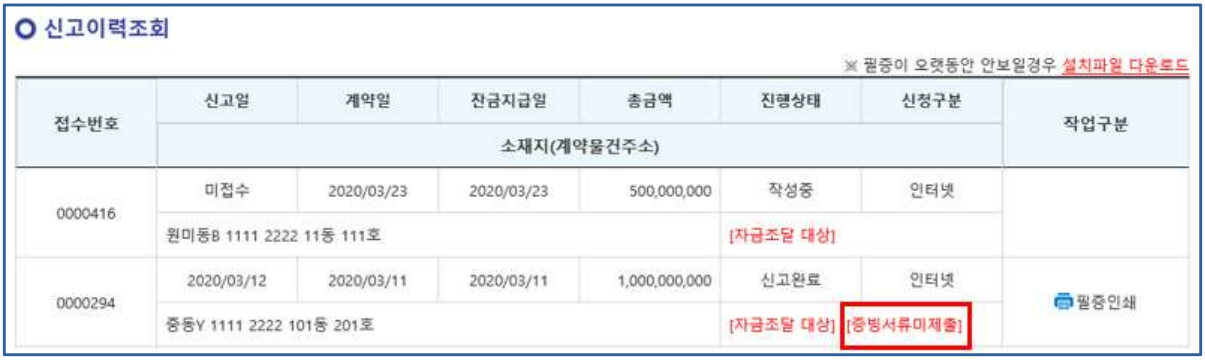

② 증빙서류의 진행상태는 아래와 같습니다.

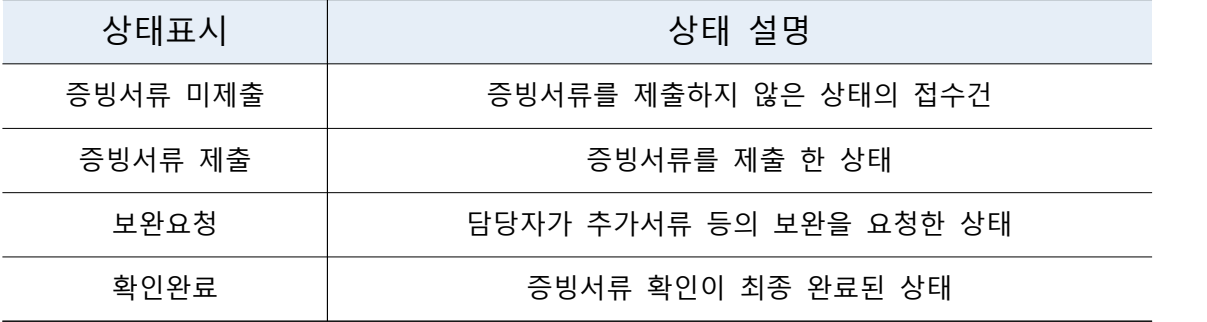

# 2. 신고내역 상세조회 이동

① 신고이력조회 메뉴에서 접수번호를 클릭하여 상세화면으로 이동 합니다.

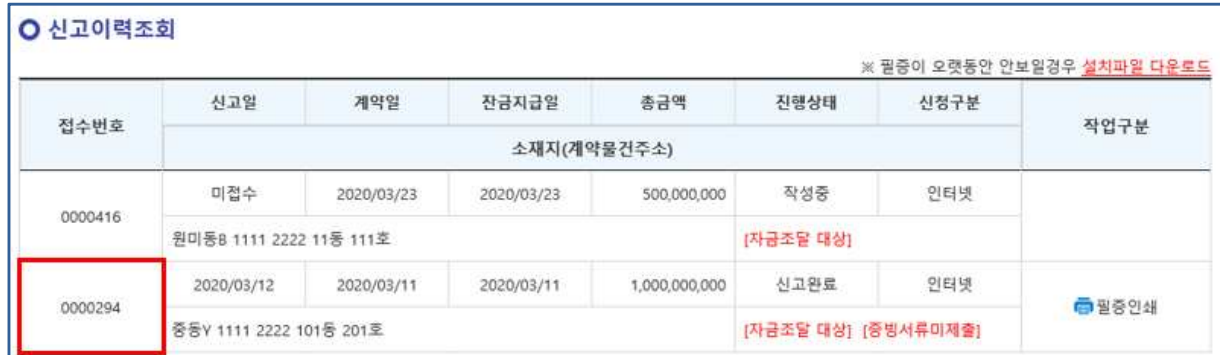

② 신고내역 상세조회 화면에서 "자금조달계획 파일첨부"를 클릭 하여 증빙서류 조회·등록화면으로 이동합니다.

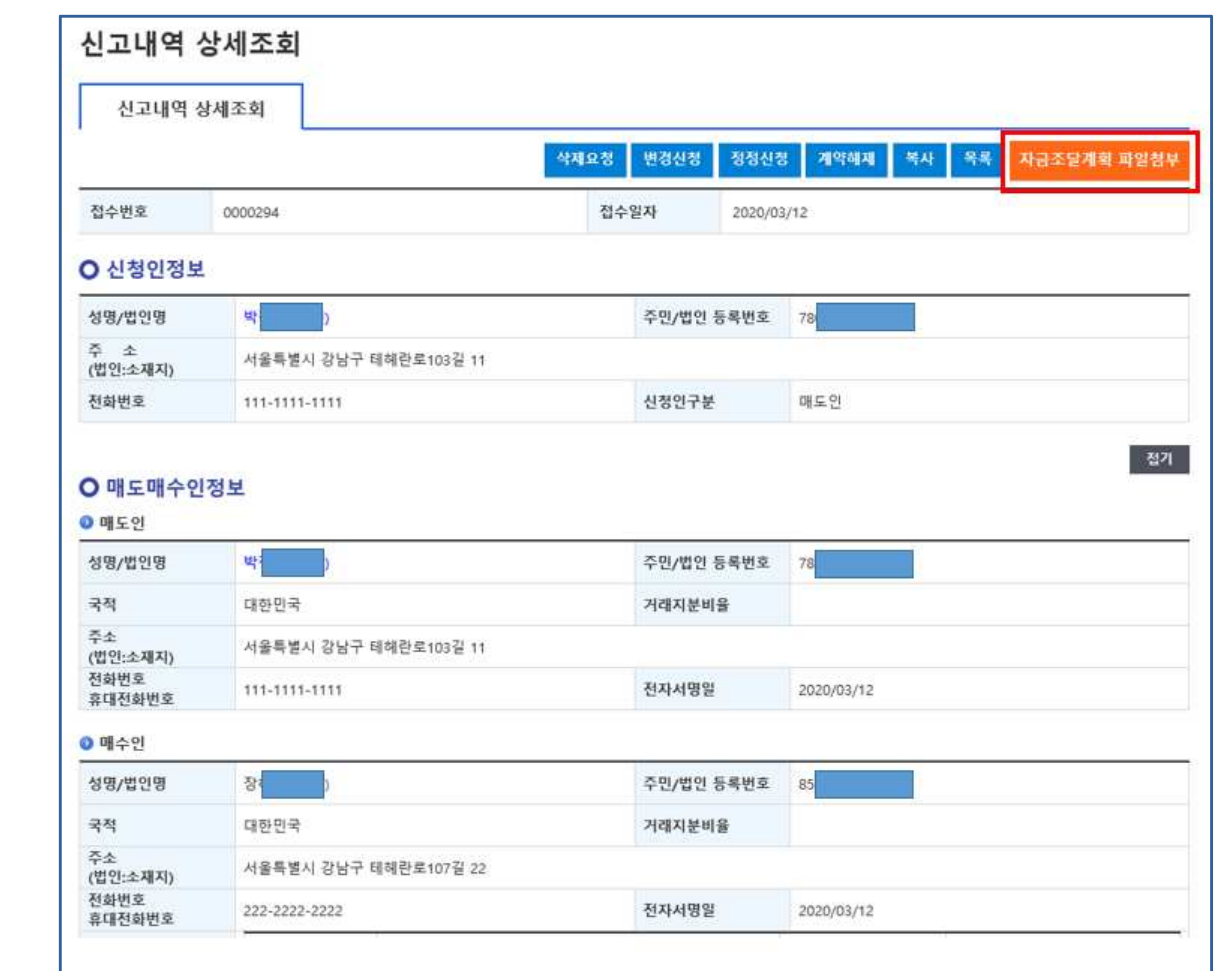

## 3. 증빙서류 조회·등록 화면

① 증빙서류 제출 대상자 목록이 아래와 같이 나타나며, 매수자행을 클릭하면 증빙서류 조회·등록화면이 나타납니다.

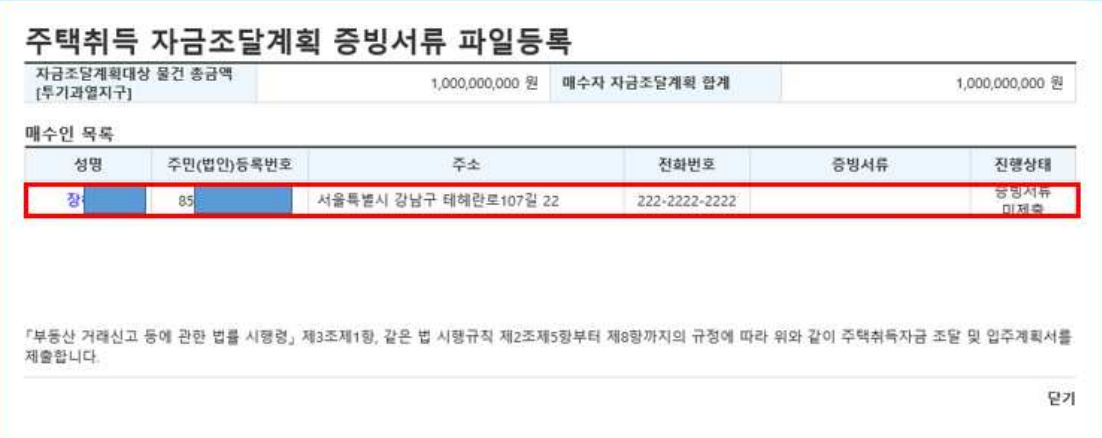

# 4. 증빙서류 등록

# ① 증빙서류 파일 업로드항목의 "찾아보기"버튼을 클릭하여 제출 할 파일을 선택합니다.

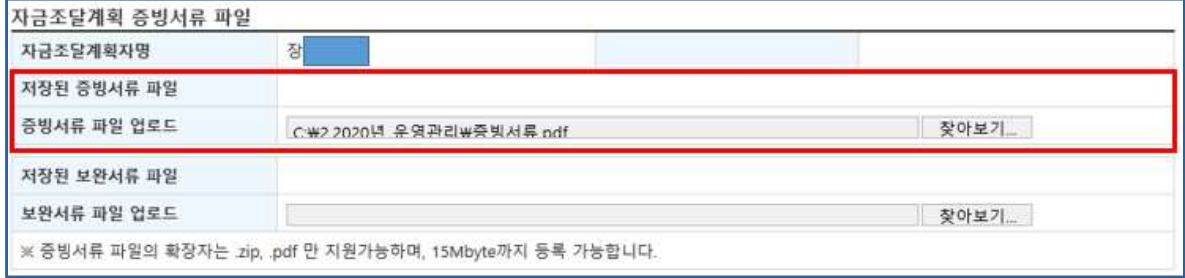

#### ‣ 자금조달계획서 각 항목별 금액이 입력된 항목에 대하여 증빙서류 제출여부 [V]체크를 합니다.

▶ 단, 현 시점에서 제출할 서류가 없을 시에는 미제출사유를 기재합니다.

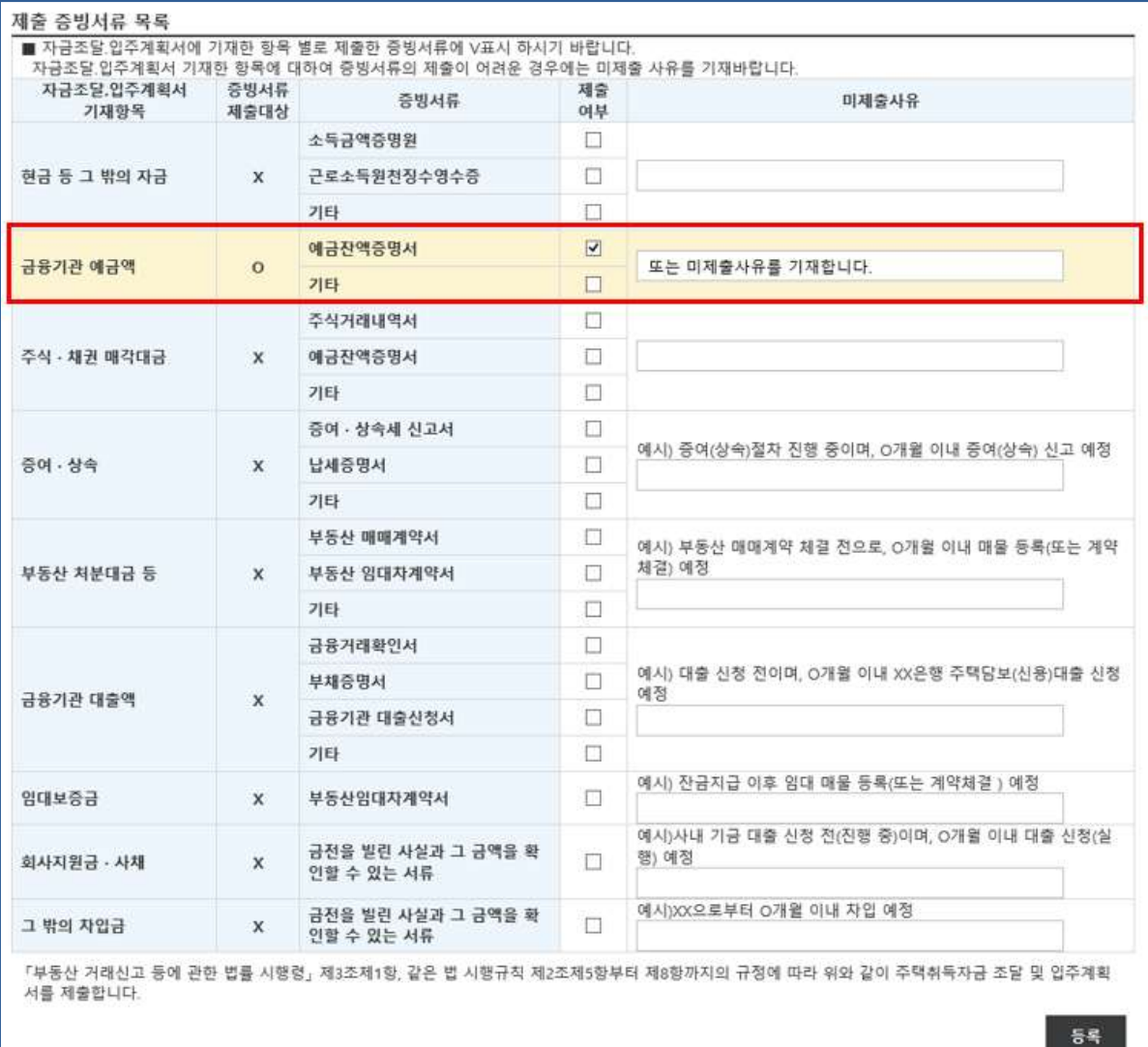

## 5. 증빙서류 제출확인

① 증빙서류 제출 후의 매수자 목록화면입니다. 진행상태란에 증빙 서류 제출됨을 확인 할 수 있습니다.

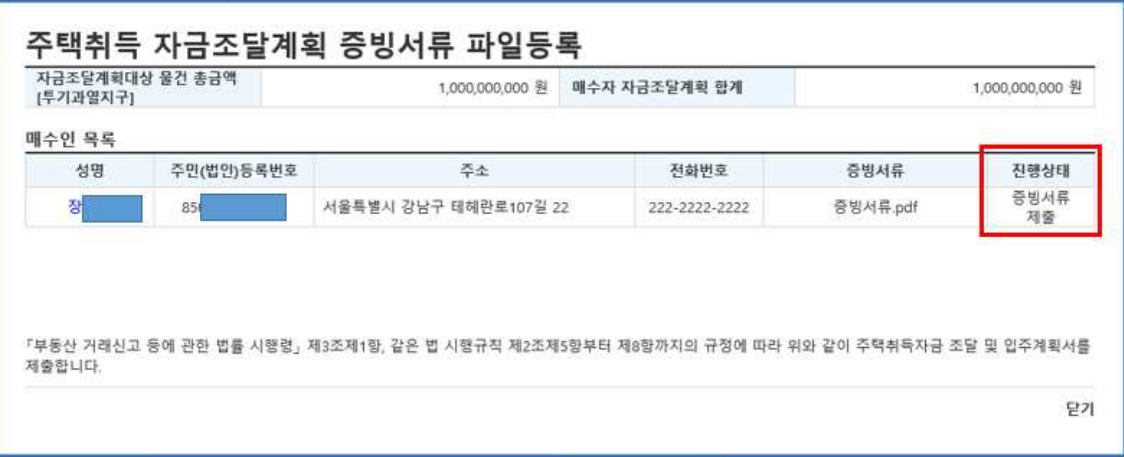

#### 6. 담당자 확인 후 추가서류 요청

① 보완요청을 받은 접수건 존재시 신고이력조회 목록화면에서 해당 접수건 알림창이 나타납니다.

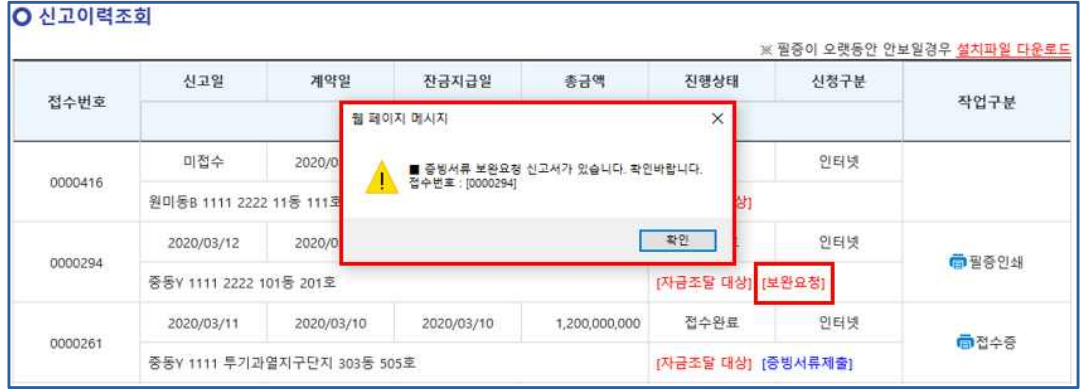

‣ 진행상태 "보완요청"상태임을 확인합니다.

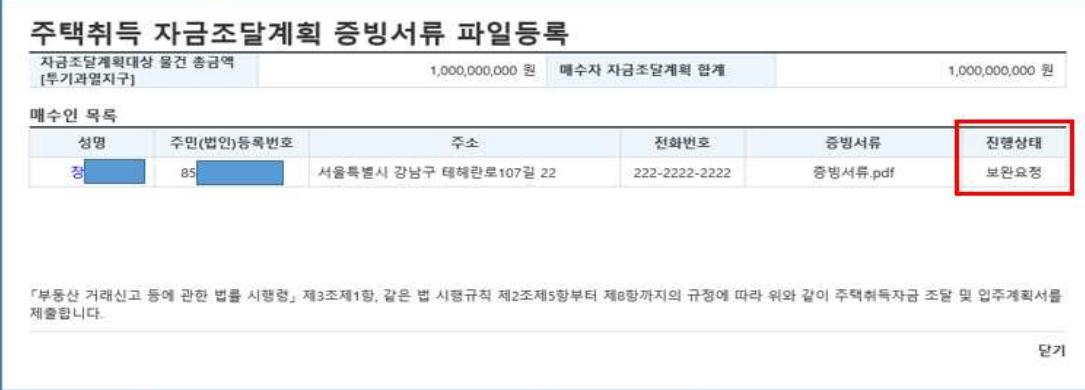

### 7. 보완요청 완료 후 재등록

① 보완요청사항에 대해 확인 후, 보완서류에 대해 "찾아보기" 버튼을 클릭하여 업로드를 진행합니다.

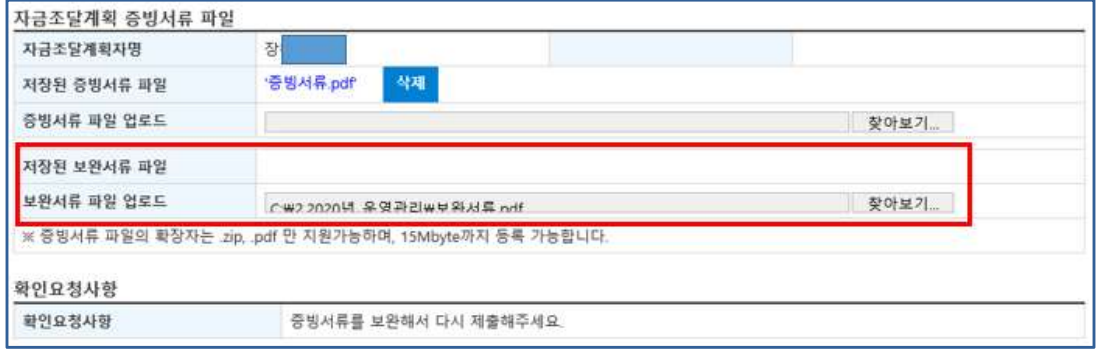

- ▶ 자금조달계획서 각 항목별 금액이 입력된 항목에 대하여 증빙서류 제출여부 [V]체크를 합니다.
- ▶ 단, 현 시점에서 제출할 서류가 없을 시에는 미제출사유를 기재합니다.

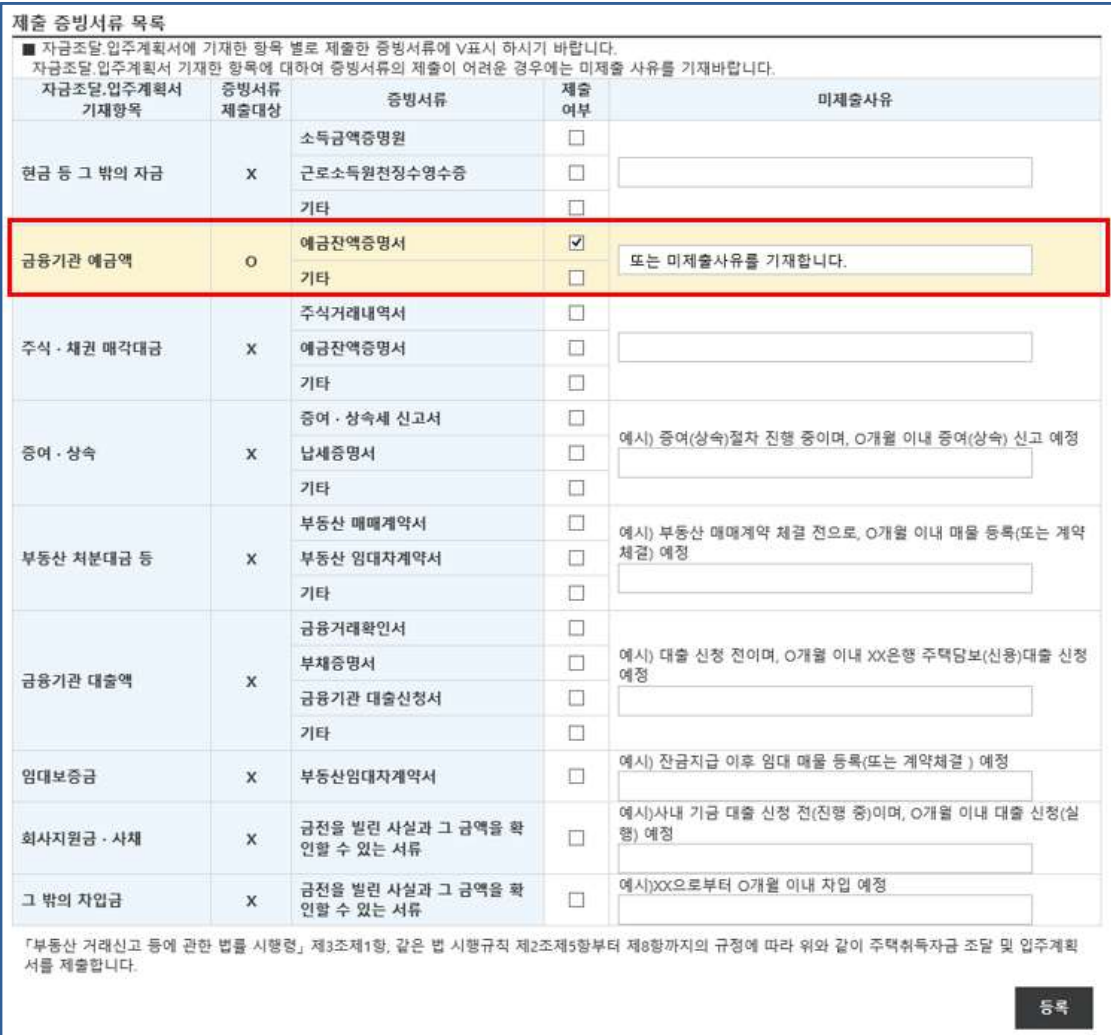

# 8. 증빙서류 확인완료

① 신고관청의 증빙서류 확인 후, 완료가 된 경우 진행상태는 "확인완료"상태로 표시됩니다.

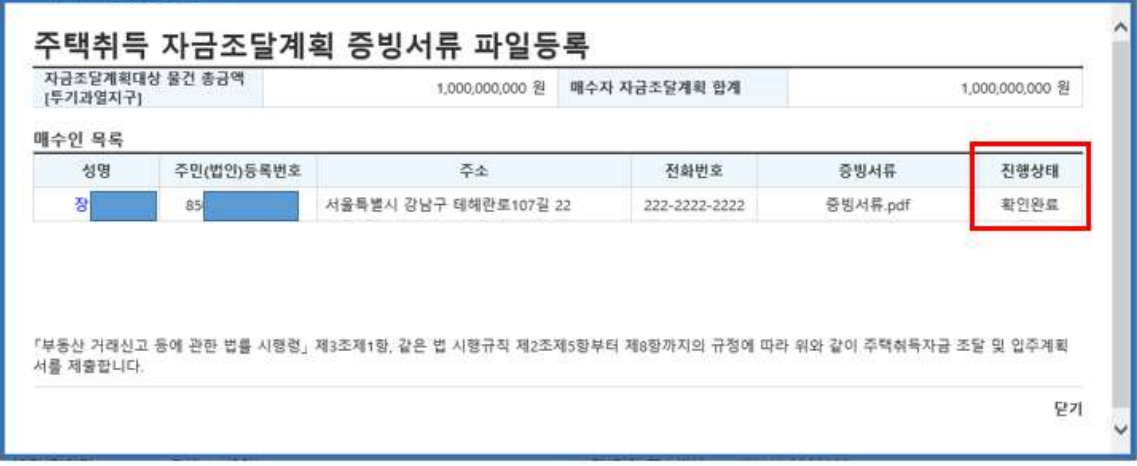

‣ 신고이력조회를 통해 확인완료 상태까지 확인 필요